# Poll Plug-in Guide 3.1.1-1

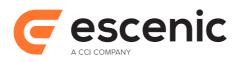

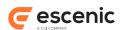

# **Table of Contents**

| 1 Introduction                                                       | 4  |
|----------------------------------------------------------------------|----|
| 1.1 Getting Started                                                  | 4  |
| 2 Installation                                                       | 6  |
| 2.1 Install Poll                                                     | 6  |
| 2.2 Verify The Installation                                          | 7  |
| 2.3 Install The Demo Publication.                                    | 7  |
| 2.4 Test The Demo Publication.                                       | 8  |
| 2.5 Configure The Poll Plug-in                                       | 8  |
| 2.5.1 Set MentometerManager Properties                               | 9  |
| 2.5.2 Set PollSchedule Properties                                    | 10 |
| 2.5.3 Set PollRedirectUrlValidator and SubmitActionHelper Properties | 10 |
| 3 Adding Polling To a Publication                                    | 12 |
| 3.1 Struts Configuration                                             | 12 |
| 3.1.1 Editing web.xml                                                | 12 |
| 3.1.2 Editing struts-config.xml                                      | 13 |
| 3.2 Creating a Poll Content Type                                     | 14 |
| 3.2.1 Displaying Poll Results in Content Studio                      | 15 |
| 3.3 Creating Poll Templates                                          | 16 |
| 3.4 Poll REST service for vote submission                            | 19 |
| 3.5 Poll REST service to fetch poll result                           | 19 |
| 4 Tag Library Reference.                                             | 21 |
| 4.1 poll Tag Library                                                 | 21 |
| 4.1.1 poll:use                                                       | 21 |
| 4.1.2 poll:option                                                    | 22 |
| 5 Bean Reference                                                     | 23 |
| 5.1 Mentometer                                                       | 23 |
| 5.1.1 articleID                                                      | 23 |
| 5.1.2 checkCookieEnabled                                             | 23 |
| 5.1.3 description.                                                   | 23 |
| 5.1.4 mentometerOption                                               | 23 |
| 5.1.5 publicationID                                                  | 24 |
| 5.1.6 title                                                          | 24 |
| 5.1.7 totalVotes                                                     | 24 |
| 5.2 MentometerOption                                                 | 24 |

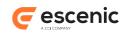

| 5.2.1 articleElement         | 25 |
|------------------------------|----|
| 5.2.2 mentometer             |    |
| 5.2.3 percentage             |    |
| 5.2.4 title                  |    |
| 5.2.5 votes                  |    |
| 6 Struts Component Reference |    |
| 6.1 SubmitForm               |    |
| 6.2 HandleSubmitAction       | 26 |

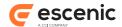

# 1 Introduction

The Poll plug-in allows content creators to easily add **polls** to Escenic publications. A **poll** consists of a question and a set of alternative answers. Publication readers can take part in interactive polls by selecting one of the answers.

An Escenic poll is a type of content item that contains a title, a question, and a series of possible answers. This makes it very easy for content creators to add polls to publications. To add a poll to a publication, a Content Studio user simply needs to:

- 1. Create a new poll content item.
- 2. Fill in the title, question and answer fields.
- 3. Save and publish the new content item.
- 4. Add the poll content item to the required section page, or add it to some other content item as related content.

## The Poll plug-in provides:

- · A set of Java beans that provide the basic polling functionality
- A JSP tag library containing tags that provide access to the poll beans
- A set of Struts actions and forms that simplify the process of building poll templates

In order to make use of this functionality, a template developer must create a set of one or more content types and associated templates that present polls in the required ways. Template developers can control:

- The overall look and feel of the polls in a publication
- · Where polls appear in the publication
- Whether or not poll results are displayed with the poll or are hidden

The Poll plug-in is intended for lightweight, single-question polls. It is not suitable for purposes where secure, certain results are required, since it is not secure enough. Although it does contain some basic protection against multiple voting, this protection is cookie-based and easily circumvented. It is also not really suitable for multiple-question surveys, since it does not include any functionality for processing the results.

# 1.1 Getting Started

In order to get started with the Poll plug-in in you need to:

- 1. Install the plug-in. For instructions on how to do this, see <u>chapter 2</u>.
- 2. Verify that the plug-in is correctly installed. For instructions on how to do this, see section 2.2.
- 3. Verify that the plug-in is working correctly by installing and trying out the poll-demo publication. For instructions on how to do this, see <u>section 2.3</u> and <u>section 2.4</u>.

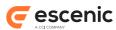

Once you have carried out these basic tasks and are sure that you have a fully-functioning plug-in, you can start adding polling functionality to your own publications. For instructions on how to do this, see <a href="https://chapter3.">chapter 3.</a>

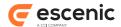

# 2 Installation

The following preconditions must be met before you can install Poll 3.1.1-1:

- The Content Engine is installed and in working order.
- The Escenic assembly tool has been extracted and successfully used to set up a test EAR file as described in the **Escenic Content Engine Installation Guide**.
- You have the required plug-in distribution file poll-dist-3.1.1-1.zip.

## 2.1 Install Poll

Installing Poll involves the following steps:

- 1. Log in as escenic on your assembly-host.
- 2. Download the Poll distribution. If you have a multi-host installation with shared folders as described in the <u>Escenic Content Engine Installation Guide</u>, then it is a good idea to download the distribution to your shared /mnt/download folder:

```
$ cd /mnt/download
$ https://user:password@maven.escenic.com/com/escenic/plugins/poll/poll/3.1.1-1/
poll/poll-3.1.1-1.zip
```

Otherwise, download it to some temporary location of your choice.

If the folder /opt/escenic/engine/plugins does not already exist, create it:

```
$ mkdir /opt/escenic/engine/plugins
```

4. Unpack the Poll distribution file:

```
$ cd /opt/escenic/engine/plugins
$ unzip /mnt/download/poll-3.1.1-1.zip
```

This will result in the creation of an /opt/escenic/engine/plugins/poll folder.

- 5. Log in as escenic on your assembly-host.
- 6. Run the ece script to re-assemble your Content Engine applications.

```
$ ece assemble
```

This generates an EAR file (/var/cache/escenic/engine.ear) that you can deploy on all your engine-hosts.

7. If you have a single-host installation, then skip this step.

On each **engine-host** on which you wish to run Poll, copy /var/cache/escenic/ engine.ear from the **assembly-host**. If you have installed an SSH server on the **assembly-host** and SSH clients on your **engine-hosts**, then you can do this as follows:

```
$ scp -r escenic@assembly-host-ip-address:/var/cache/escenic/engine.ear /var/
cache/escenic/
```

where assembly-host-ip-address is the host name or IP address of your assembly-host.

8. Deploy the EAR file and restart the Content Engine on each **engine-host** by entering:

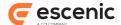

```
$ ece stop
$ ece deploy
$ ece start.
```

## 2.2 Verify The Installation

To verify the status of the Poll plug-in, open the Escenic Admin web application (usually located at http://server/escenic-admin) and click on View installed plugins. The status of all currently installed plug-ins is shown here, and indicated as follows:

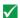

The plug-in is correctly installed.

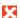

The plug-in is not correctly installed.

So if the Poll plug-in is correctly installed, you should see something like this in the displayed plug-in list:

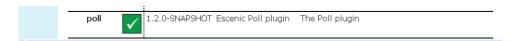

You now know that the Poll plug-in is installed, but to really be sure that everything is working, you should install the demo publication poll-demo.war and check that it works correctly. For details, see section 2.3.

## 2.3 Install The Demo Publication

To install the demo publication:

- 1. Copy escenic-home/plugins/poll/wars/poll-demo.war to escenic-home/assemblytool/publications/poll-demo.war.
- 2. Create a poll-demo.properties file in the escenic-home/assemblytool/publications folder with the following contents:

```
context-root=/poll-demo
name=poll-demo
source-war=poll-demo.war
```

- 3. Rebuild and deploy the Content Engine.
- 4. Restart the Content Engine.
- 5. Open the Escenic Admin web application (usually located at http://server/escenic-admin).
- 6. Select New Pubs and use the displayed form to upload poll-demo.war.
- 7. Select create a publication.
- 8. Enter a name (poll-demo) and administrator password for the publication in the displayed form.
- 9. Select Submit.

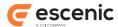

10. A publication information page for the new publication should now be listed. To open the publication, click on the link under the heading **Browse the publication**.

The demo publication has no content, so all you will see when you open it is a W3C XHTML logo. For a description of how to test the demo publication, see section 2.4.

## 2.4 Test The Demo Publication

In order to be completely certain that the Poll plug-in is correctly installed and is working correctly, you can create a poll in the Poll demo publication as follows:

- Start Content Studio and log in to the poll-demo publication using the administrator account you defined when creating the publication. If you called the publication poll-demo, then the administrator account name is poll-demo\_admin. The password is whatever you entered when creating the publication.
- 2. Select File > New > Poll to create a poll content item.
- 3. Fill in the content item's Title, Question and Alternative fields.
- 4. Set State to Published.
- 5. Click on Save.
- 6. Click on **Properties** to display the **Properties** attribute ribbon.
- 7. Click on the **URL** link displayed in this attribute ribbon. This should display the poll you have created in your browser.
- 8. Click on one of the alternatives displayed in the poll. This should increment the result count displayed next to the alternative.

The poll will not work properly if you display it using the Content Studio **Preview** function. You must use the **URL** link to display the content item.

# 2.5 Configure The Poll Plug-in

Configuring the Poll plug-in involves a couple of simple tasks, described in the following sections. In these instructions, the placeholder *escenic-config* is used to represent the path of your Escenic configuration, as defined with the com.escenic.config property in *escenic-home*/assemblytool/assemble.properties. If com.escenic.config is not defined, then *escenic-config* has a default definition of *escenic-home*/localconfig.

The general procedure for configuring the Poll plug-in is:

- 1. If the escenic-config/com/escenic/poll folder does not exist, create it.
- 2. If the escenic-config/com/escenic/poll folder does not contain

  MentometerManager.properties and PollSchedule.properties files, copy them from
  escenic-home/engine/plugins/poll/misc/siteconfig/com/escenic/poll.
- 3. Edit MentometerManager.properties and PollSchedule.properties to meet your requirements, as described in the following sections.
- 4. Use the assembly tool to reassemble the Content Engine.

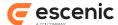

5. Redeploy the Content Engine.

## 2.5.1 Set MentometerManager Properties

The configuration file *escenic-config*/com/escenic/poll/MentometerManager.properties can be used to set the following properties:

## checkCookieEnabled

This property is set to **false** by default, which means that all poll visitors can vote an unlimited number of times. If you set **checkCookieEnabled** to **true**, then:

- Visitors are only allowed to vote if they have cookies enabled in their browser.
- Visitors are only allowed to vote once in any one poll (assuming that the template code checks the mode request attribute see section 3.3 for details).

It may be useful to leave this property set to **false** during development, but for production purposes you will usually want to set it to **true**.

To set this property to true, add the following line to MentometerManager.properties:

checkCookieEnabled=true

#### fieldNameAnswer

You can use this property to set the prefix to be used for poll alternative field names. By default it is set to svar, so that the alternative fields in your poll content types must be called svar1, svar2, svar3 etc. (see section 3.2). If you want to set the prefix to something that is more meaningful to you (alt, for example), add the following line to MentometerManager.properties:

fieldNameAnswer=alt

#### fieldNameSum

You can use this property to set the name of the article field for saving the sum of the answers. By default it is set to sum. If you want to set the field name to something that is more meaningful to you (total, for example), add the following line to MentometerManager.properties:

fieldNameSum=total

#### fieldNameCorrectAnswer

You can use this property to set the name of the article field for holding the correct answer for use in a competition. By default it is set to **correctAnswer**. If you want to set the field name to something that is more meaningful to you (**rightAnswer**, for example), add the following line to **MentometerManager.properties**:

fieldNameCorrectAnswer=rightAnswer

#### howManyAlternatives

You can use this property to set the maximum number of poll alternative field names. The prefix of this field names should be **fieldNameAnswer** and the suffix for those should start with a number from 1 to the value of **howManyAlternatives**. By default it is set to **20**. If you want to set another value (**10**, for example), add the following line to **MentometerManager.properties**:

howManyAlternatives=10

If escenic-config/com/escenic/poll/MentometerManager.properties does not already exist, then copy MentometerManager.properties from escenic-home/engine/plugins/poll/

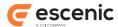

misc/siteconfig/com/escenic/poll to escenic-config/com/escenic/poll/ and set the required properties.

## 2.5.2 Set PollSchedule Properties

The configuration file *escenic-config*/com/escenic/poll/PollSchedule.properties can be used to set the following properties:

#### serviceEnabled

This property is set to false by default, which means that poll-related data is not stored in the database. This means that all poll-related data will be lost whenever the Escenic server is restarted. For production purposes, therefore, you must set this property to true. Note, however, that In a multi-server environment it must only be set to true on **one** server.

To set this property to true, add the following line to PollSchedule.properties:

serviceEnabled=true

If escenic-config/com/escenic/poll/PollSchedule.properties does not already exist, then copy PollSchedule.properties from escenic-home/engine/plugins/poll/misc/siteconfig/com/escenic/poll to escenic-config/com/escenic/poll/ and set the required properties.

## 2.5.3 Set PollRedirectUrlValidator and SubmitActionHelper Properties

The configuration files PollRedirectUrlValidator.properties and SubmitActionHelper.properties are used to configure a whitelist of valid redirection targets for the Poll plug-in, in order to protect end-users from phishing attacks in which they are redirected to a malicious web site.

The configuration file *escenic-config*/com/escenic/poll/ PollRedirectUrlValidator.properties has the following property:

#### validRedirectUrlHosts

A comma-separated list of host names that the Poll plug-in is allowed to redirect to. For example:

validRedirectUrlHosts=escenic.com,ccieurope.com

If escenic-config/com/escenic/poll/PollRedirectUrlValidator.properties does not already exist, then copy PollRedirectUrlValidator.properties from escenic-home/engine/plugins/poll/misc/siteconfig/com/escenic/poll to escenic-config/com/escenic/poll/ and set the above property.

The configuration file *escenic-config*/com/escenic/poll/SubmitActionHelper.properties can contain one or more properties like this:

## $\verb"redirectUrlValidator". publication-name"$

where *publication-name* is the name of one of your publications. Create one copy of this property for each publication that makes use of the Poll plug-in and set it to point to your redirect URL validator component. For example:

 ${\tt redirectUrlValidator.dailynews=./PollRedirectUrlValidator.redirectUrlValidator.sportsweekly=./PollRedirectUrlValidator.pollRedirectUrlValidator.dailynews=./PollRedirectUrlValidator.dailynews=./PollRedirectUrlValidator.dailynews=$ 

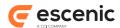

If escenic-config/com/escenic/poll/SubmitActionHelper.properties does not already exist, then copy SubmitActionHelper.properties from escenic-home/engine/plugins/poll/misc/siteconfig/com/escenic/poll to escenic-config/com/escenic/poll/ and set the above properties.

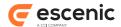

# 3 Adding Polling To a Publication

To add polling functionality to a publication, you need to:

- Add Struts configuration information to the publication's **WEB-INF** folder.
- Create a poll content type (or add polling functionality to an existing content type).
- Create templates for displaying the poll questions and results in the publication.

Once you have done this you should be able to create poll content items

## 3.1 Struts Configuration

The Poll plug-in uses the Apache Struts framework to manage the polling forms displayed in publications. You therefore need to add some configuration information to the publication's WEB-INF/web.xml file, and also add a Struts configuration file called struts-config.xml to the WEB-INF folder. These steps are described in the following sections.

For a proper introduction to Struts, see <a href="http://struts.apache.org/primer.html">http://struts.apache.org/primer.html</a>.

## 3.1.1 Editing web.xml

Every Escenic publication has a web.xml file in its WEB-INF folder. To enable Struts, web.xml must contain code like this:

```
<!-- Standard Action Servlet Configuration -->
<servlet>
 <servlet-name>action</servlet-name>
  <servlet-class>
   org.apache.struts.action.ActionServlet
 </servlet-class>
  <init-param>
   <param-name>config</param-name>
   <param-value>/WEB-INF/struts-config.xml</param-value>
 </init-param>
 <init-param>
   <param-name>validate</param-name>
    <param-value>true</param-value>
 </init-param>
  <init-param>
   <param-name>locale</param-name>
    <param-value>true</param-value>
 <load-on-startup>2</load-on-startup>
</servlet>
<!-- Standard Action Servlet Mapping -->
<servlet-mapping>
 <servlet-name>action</servlet-name>
  <url-pattern>*.do</url-pattern>
</servlet-mapping>
```

The most important items in the above code are highlighted:

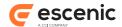

#### action

The name of the Struts action servlet. It is only used inside the **web.xml** file, so you can use any name you like. It must, however be the same in both places it appears.

#### org.apache.struts.action.ActionServlet

The name of the class that is to be used as the Struts action servlet. You should not in general change this line.

```
/WEB-INF/struts-config.xml
```

The path of the Struts configuration file, described below.

Several Escenic plug-ins use Struts, so the publication web.xml file may already contain the above code, in which case you do not need to add it again.

## 3.1.2 Editing struts-config.xml

If your publication does not already have a struts-config.xml file in the WEB-INF folder, then create one and add the following content to it:

```
<?xml version="1.0" encoding="ISO-8859-1" ?>
<!DOCTYPE struts-config PUBLIC "-//Apache Software Foundation//DTD Struts
Configuration 1.1//EN" "http://jakarta.apache.org/struts/dtds/struts-config 1 1.dtd">
<struts-config>
  <form-beans>
    <form-bean
     name="pollForm"
      type="com.escenic.poll.struts.SubmitForm"
    />
  </form-beans>
  <action-mappings>
    <action
      path="/poll/vote"
      type="com.escenic.poll.struts.HandleSubmitAction"
      name="pollForm"
      scope="request"
      <forward
        name="success"
        path="success.jsp"
        redirect="true"
      <forward
        name="error"
        path="error.jsp"
        redirect="true"
      />
      <forward
        name="invalid-redirect"
        path="confirm_redirect.jsp"
        redirect="true"
      />
    </action>
  </action-mappings>
</struts-config>
```

If the WEB-INF folder **does** already contain a **struts-config.xml** file, then add the highlighted sections of the above content to it, in the appropriate locations. Insert the **form-bean** element as a

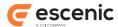

child of the existing form-beans element, and insert the action element as a child of the existing action-mappings element.

## 3.2 Creating a Poll Content Type

To create a poll content type, you must edit your publication's **content-type** resource, which is located in the publication's **META-INF/escenic/publication-resources** folder. The following example shows a simple poll content type similar to the one used in the **poll-demo** publication. It defines a field group containing a title field, a question field and three alternative answer fields. It then defines a content type which places this group of fields in the default panel.

```
<field-group name="poll">
  <field mime-type="text/plain" type="basic" name="title">
   <ui:label>Title</ui:label>
  </field>
  <field mime-type="text/plain" type="basic" name="question">
   <ui:label>Question</ui:label>
 </field>
 <field mime-type="text/plain" type="basic" name="svar1">
   <ui:label>Alternative 1</ui:label>
 </field>
 <field mime-type="text/plain" type="basic" name="svar2">
   <ui:label>Alternative 2</ui:label>
 </field>
 <field mime-type="text/plain" type="basic" name="svar3">
   <ui:label>Alternative 3</ui:label>
  </field>
</field-group>
<content-type name="poll">
  <panel name="default">
   <ref-field-group name="poll"/>
 </panel>
</content-type>
```

The result of adding this code to the **content-type** resource will be that a new content type will be added to the publication and made available to Content Studio users. Note the following:

- The above code is an example and deliberately kept short. A real polling content type would be likely to have a much larger number of alternative fields, in order to give Content Studio users the possibility of creating polls with many alternatives when necessary.
- You can give the field containing the poll question any name you like.
- The alternative fields, on the other hand, must (at least by default) have names starting with
  the prefix svar. You can change this prefix to something else by editing the configuration file
  MentometerManager.properties. For further information about this, see section 2.5.1.

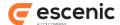

The above content type definition will produce content items that looks like this in Content Studio:

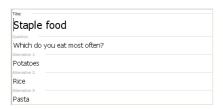

## 3.2.1 Displaying Poll Results in Content Studio

You can very easily get Content Studio to display the results of polls by adding a single field to your **poll** content type. The field you add must have the following characteristic:

- It must be a basic field
- It must have a mime-type of application/xhmtl+xml
- It must have a result sub-element with an enabled attribute value set to true. This element must belong to the namespace http://xmlns.escenic.com/2014/poll.

The following example shows such a poll with a result field (highlighted):

```
<field-group name="poll">
  <field mime-type="text/plain" type="basic" name="title">
    <ui:label>Title</ui:label>
 </field>
  <field mime-type="text/plain" type="basic" name="question">
   <ui:label>Question</ui:label>
 </field>
 <field mime-type="text/plain" type="basic" name="svar1">
   <ui:label>Alternative 1</ui:label>
  <field mime-type="text/plain" type="basic" name="svar2">
    <ui:label>Alternative 2</ui:label>
 <field mime-type="text/plain" type="basic" name="svar3">
    <ui:label>Alternative 3</ui:label>
 <field name="pollresult" type="basic" mime-type="application/xhmtl+xml">
    <poll:result enabled="true" />
 </field>
</field-group>
<content-type name="poll">
 <panel name="default">
   <ref-field-group name="poll"/>
  </panel>
</content-type>
```

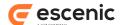

This is what the resulting content items look like in Content Studio:

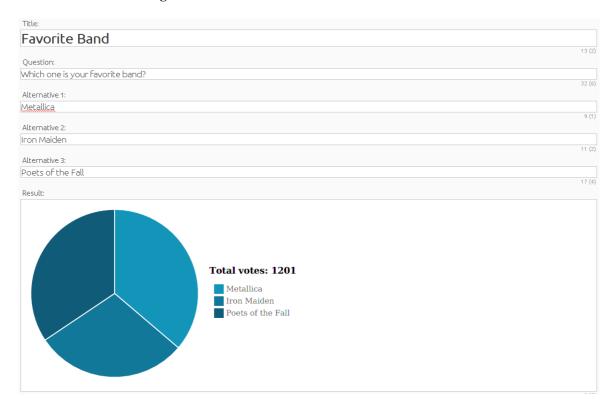

# 3.3 Creating Poll Templates

The following very simple examples are based on the templates in the poll-demo publication.

Here is the main content item template, called art\_default.jsp. All it does is check the type (articleTypeName) of the current content item, and if it is poll, transfers control to render-poll.jsp. In a real publication, of course, this template would also check for other content types and transfer control to other templates as well.

```
<%@ taglib uri="http://java.sun.com/jsp/jstl/core" prefix="c" %>

<html xmlns="http://www.w3.org/1999/xhtml" lang="en" xml:lang="en">
  <head>
        <title>${publication.name}</title>
        </head>

<body>
        <h1>${article.title}</h1>
        <c:if test="${article.articleTypeName == 'poll'}">
        <jsp:include page="render-poll.jsp"/>
        </c:if>
        </body>
    </html>
```

Here is the content of render-poll.jsp, which actually displays the polls:

```
<%@ taglib prefix="poll" uri="http://www.escenic.com/taglib/escenic-poll" %>
<%@ taglib prefix="html" uri="http://jakarta.apache.org/struts/tags-html" %>
```

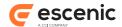

```
<%@ taglib prefix="c" uri="http://java.sun.com/jsp/jstl/core" %>
<poll:use id="poll">
  <span>${article.fields.question}</span>
  <c:choose>
    <c:when test="${mode eq 'vote'}">
      <html:xhtml />
      <html:form action="/poll/vote">
         <html:hidden property="mentometerId" value="${article.id}"/>
         <html:hidden property="publicationId" value="${publication.id}"/>
         <html:hidden property="redirectTo" value="${article.url}"/>
         <c:forEach items="${poll.mentometerOption}" var="option">
              <html:radio property="vote" value="${option.articleElement}"/>
                ${option.title} - ${option.votes}
            </c:forEach>
         <html:submit/>
        </111>
      </html:form>
    </c:when>
    <c:when test="${mode eq 'voted'}">
        <c:forEach items="${poll.mentometerOption}" var="option">
         ${option.title} - ${option.votes}
       </c:forEach>
      </c:when>
  </c:choose>
</poll:use>
```

If you want to submit poll using ajax then you have to add another hidden property named **forward** in the poll form and have to set its value to **false**. This parameter can be set as following:

```
<html:hidden property="forward" value="false" />
```

If this parameter is present and value is set to **false** then poll action will not forward to any URI or path. If vote cast is done poll action will response **200** status code. On the other hand if user is already voted on that poll then poll action will response **403** status code.

The most significant points in the above listing are highlighted and described below:

#### article.fields.question

This simply displays the question field of the poll content item.

#### poll:use

This tag is provided with the Poll plug-in, in the escenic-poll tag library. For detailed information, see <a href="mailto:chapter4">chapter 4</a>. It creates a Mentometer bean (see <a href="section 5.1">section 5.1</a>) based on the current content item and makes it the current bean. The Mentometer bean is also provided with the Poll plug-in, and represents a poll. It contains an array of MentometerOption beans (see <a href="mailto:section 5.2">section 5.2</a>), one for each alternative (<a href="section 5.2">swar</a>) field in the content item. The name of the Mentometer bean is set with the <a href="poll:use">poll:use</a> tag's <a href="mailto:use">d attribute</a>, so in this case the bean is called <a href="poll:use">poll</a>.

#### mode eq 'vote'

The request attribute mode can be used to prevent poll visitors voting more than once: it may be set either to vote (the visitor is allowed to vote) or voted (the visitor has already voted

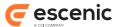

and may not vote again). This template allows visitors who are not allowed to vote to see the current results. The mode attribute will only ever be set to voted if you configure the Poll plugin to check for multiple voting. To do this you must set the checkCookieEnabled property in MentometerManager.properties to true (it is set to false by default). For instructions on how to do this, see section 2.5.1.

#### html:form

This is a Struts tag used to handle the display of action forms. The fields in the form are automatically linked to current bean (in this case the Mentometer bean created with the poll:use tag). The fields in the form can then be linked to the bean's properties by means of the Struts tags' property attributes (see memtometerId below). The action to be executed when the form is submitted is set to /poll/vote - the Struts action defined in struts-config.xml (see section 3.1.2 for details).

#### mentometerId, publicationId, redirectTo

These action form properties are set by defining hidden form fields and using the html:hidden tag's property attribute to associate them with the correct properties. The mentometerId and publicationId properties must be set to the current content item and publication IDs. redirectTo determines what page is displayed after the visitor has submitted a vote. In this case it is set to the URL of the current content item (meaning the same page is redisplayed).

#### poll.mentometerOption

The Mentometer bean's mentometerOption property is a list of MentometerOption beans, one for each alternative answer. The forEach element here cycles through all of these beans, assigning each one in turn to a variable called option.

#### html:radio

This Struts tag displays a radio button and associates it with the action form's **vote** property, so that when the user selects a radio button and submits the form, a vote is cast for the selected alternative.

#### mode eq 'voted'

If the user is not allowed to vote, then the alternatives and current votes are displayed, but no radio buttons or submit button.

This template will produce output that looks like this for users who are allowed to vote:

# Staple food

Which do you eat most often?

- O Potatoes 0
- Rice 0
- Pasta 0
   Submit

or like this, for users who have already voted:

# Staple food

Which do you eat most often?

- Potatoes 0
- Rice 0
- Pasta 0

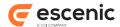

## 3.4 Poll REST service for vote submission

Using poll REST voting service you can submit a poll. The vote should be submitted to the following URI.

http://your-host/poll-ws/poll/poll-id/vote

In above URI pattern you should use your host name and a valid poll id. This service requires only one form parameter named option which is the voting option. If poll is found and voting option is valid then vote will be submitted successfully and REST service will return HTTP status code 200. If poll is not found or voting option is invalid then it will return 404 status code.

Here voting restriction is not handled. Your REST client should handle that.

## 3.5 Poll REST service to fetch poll result

A REST service is available with poll plugin that will provide poll result details as **JSON** format. With poll plugin a web application named **poll-ws.war** is provided that contains the REST services. To get result for a specific poll you have to send request to the following URI.

http://your-host/poll-ws/poll/poll-id/status

In the above example you must use your host name where poll web service application is deployed and also must use a valid poll Id. For malformed Id like **55Y** REST service will return 400 status code. If poll is not found then 404 status will be returned. If poll Id is valid and content is found then it will return poll title, other fields and options in the json format. An example of **JSON** response is given bellow -

```
"id": "2742",
"title": "Euro 2012 quiz",
 "fields": {
    "description": "Count your vote",
    "question": "Who will win Euro 2012 ?"
  },
"options": [
  {
    "option": svar1,
    "value": "Spain",
    "vote": 2,
    "percentage": "25"
  1
    "option": svar2,
    "value": "Germany",
    "vote": 4.
    "percentage": "50"
  }
    "option": svar3,
    "value": "Portugal",
    "vote": 1,
```

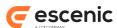

```
"percentage": "12"
},
{
    "option": svar4,
    "value": "Italy",
    "vote": 1,
    "percentage": "12"
}
]
```

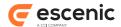

# 4 Tag Library Reference

The Poll plug-in includes a poll tag library that provides easy access to the poll beans Mentometer and MentometerOption.

## 4.1 poll Tag Library

This library contains tags that operate on **Mentometer** and **MentometerOption** beans. A **Mentometer** bean represents a poll, and a **MentometerOption** bean represents one of the alternative answers in a poll.

In order to use any poll tags in a JSP file you must include the following prefix declaration in the file:

```
<%@ taglib uri="/WEB-INF/escenic-poll.tld" prefix="poll" %>
```

article is the prefix normally used for this tag library.

## 4.1.1 poll:use

Creates a poll (Mentometer bean) and makes it available in the body of this tag. It can be accessed within the body of the tag via the name specified with the id attribute. The Mentometer bean is based on the current content item. You can, however, reset the current content item within the body of the tag by setting one of the following attributes or attribute combinations:

- article
- articleId
- name
- name and property
- source and sourceId

## **Syntax**

```
<poll:use
    article="..."?
    articleId="..."?
    id="..."
    name="..."?
    property="..."?
    source="..."?
    sourceId="..."?>
    ...
</poll:use>
```

## **Attributes**

## id, mandatory, no runtime expressions

Name of the Mentometer (poll) bean created.

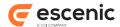

#### article

The content item to be set as current content item in the body of this tag. The supplied bean must either be a neo.xredsys.api.Article or a neo.xredsys.presentation.PresentationArticle bean.

Using this attribute excludes the use of the attributes articleId, name/property and source/sourceId.

#### articleId

An article id identifying the content item to be set as current content item in the body of this tag. This content item will be loaded from the current publication. The value supplied can be an int, Integer or String.

Using this attribute excludes the use of the attributes article, name/property and source/sourceId.

#### name

The name (key) of either:

Using this attribute excludes the use of the attributes article, articleId and source/sourceId.

#### property

The name of a bean property. This attribute is used together with the **name** attribute to locate a content item that will be used as current content item in the body of this tag.

This attribute cannot be used without the name attribute. Using this attribute excludes the use of the attributes article, articleId and source/sourceId.

#### source

The source of a content item to be used as current content item in the body of this tag.

This attribute must be used together with **sourceId**. Using this attribute excludes the use of the attributes **article**, **articleId** and **name/property**.

#### sourceId

The source ID of a content item to be used as current content item in the body of this tag.

This attribute must be used together with **source**. Using this attribute excludes the use of the attributes **article**, **articleId** and **name/property**.

## 4.1.2 poll:option

## **Syntax**

```
<poll:option id="..."/>
```

## Attributes

id, mandatory, no runtime expressions

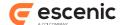

# 5 Bean Reference

The beans described in the following sections are supplied as part of the Poll plug-in.

## 5.1 Mentometer

Represents one poll, with a set of MentometerOption (see section 5.2). Mentometer beans are automatically created when required.

Mentometer has the properties described in the following sections.

## 5.1.1 articleID

The id of the content item that contains the poll.

Type: java.lang.String

## **Example usage**

\${myMentometer.articleID}

#### 5.1.2 checkCookieEnabled

Determines whether or not the Poll plug-in is to check whether cookies are enabled in visitors' browsers. If this property is set to true, then voting is only allowed when cookies are enabled in the visitor's browser. The default setting is true.

Type: boolean

## Example usage

\${myMentometer.checkCookieEnabled}

## 5.1.3 description

The description of the poll, set in the content item. It could contain something like: "Choose your movie of the week".

Type: java.lang.String

#### Example usage

\${myMentometer.description}

## 5.1.4 mentometerOption

A list of alternatives from which the visitor can choose.

Type: com.escenic.poll.MentometerOption<mentometerOption>

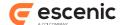

## Example usage

To get all the mentometer options:

```
${myMentometer.mentometerOption}
```

To get one particular mentometer option:

```
${myMentometer.mentometerOption[index]}
```

where *index* is the index of the mentometer option you want.

## 5.1.5 publicationID

The id of the publication to which the poll belongs.

Type: java.lang.String

## Example usage

```
${myMentometer.publicationID}
```

#### 5.1.6 title

The title of the poll ("Movie of the week", for example), used when displaying the poll. By default, this property takes its value from the poll content item's title property. (The title property of a content item is the field defined as the title field in the content-type resource.)

Type: java.lang.String

## Example usage

```
${myMentometer.title}
```

## 5.1.7 totalVotes

The total number of votes cast in this poll (read-only).

Type: int

#### Example usage

```
${myMentometer.totalVotes}
```

# 5.2 MentometerOption

Represents one of the alternatives presented in a Mentometer (see section 5.1) (poll).

MentometerOption has the properties described in the following sections.

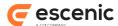

## 5.2.1 articleElement

The name of the element in the underlying article. This is typically used when you want to display images with the option.

Type: java.lang.String

## **Example usage**

```
${myMentometerOption.articleElement}
```

## 5.2.2 mentometer

This option's parent Mentometer (see section 5.1).

Type: com.escenic.poll.Mentometer

## **Example usage**

```
${myMentometerOption.mentometer}
```

## 5.2.3 percentage

The percentage of votes cast for this alternative.

Type: java.lang.String

## **Example usage**

```
${myMentometerOption.percentage}
```

## 5.2.4 title

The title of this option.

Type: java.lang.String

## **Example usage**

```
${myMentometerOption.title}
```

## 5.2.5 votes

The number of votes cast for this option.

Type: int

## **Example usage**

\${myMentometerOption.votes}

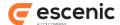

# 6 Struts Component Reference

The Poll plug-in includes the following Struts components. They are configured in the /web-INF/struts-config.xml file (see section 3.1). For a proper introduction to Struts, see <a href="http://struts.apache.org/primer.html">http://struts.apache.org/primer.html</a>.

## 6.1 SubmitForm

SubmitForm inherits properties from:

ActionForm

It has no properties of its own.

## 6.2 HandleSubmitAction

Accepts a vote, and adds it to the correct poll and option.

## Struts config

```
<action path="/poll/vote"
type="com.escenic.poll.struts.HandleSubmitAction"
name="submitForm"
input="/poll/vote-input.jsp"
validate="true">

<forward name="success"
    path="/poll/vote-success.jsp"/>

<forward name="error"
    path="/poll/vote-error.jsp"/>

<forward name="invalid-redirect"
    path="/poll/vote-confirm-redirect.jsp"/>
</action>
```

#### **Action Form**

This action can be used with the following form:

```
com.escenic.poll.struts.SubmitForm Gathers visitors' votes.
```

#### **Action Forwards**

The forwarding actions defined in this action.

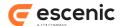

#### success

Performed if the vote is successful. A vote can be successful even if the visitor has voted before. This forwarding action can be overridden from the HTML form by setting the 'redirectTo' property.

## error

Performed if there is a configuration error.

## invalid-redirect

Performed if the redirectTo url is not in the whitelist. The redirect URL contains a redirectTo query parameter.